# **Oracle® Retail Demand Forecasting**

Installation Guide Release 13.0.4

July 2009

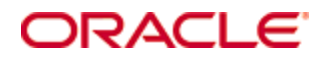

#### Oracle® Retail Demand Forecasting Installation Guide, Release 13.0.4

Copyright © 2009, Oracle. All rights reserved.

Primary Author: Barrett Gaines

This software and related documentation are provided under a license agreement containing restrictions on use and disclosure and are protected by intellectual property laws. Except as expressly permitted in your license agreement or allowed by law, you may not use, copy, reproduce, translate, broadcast, modify, license, transmit, distribute, exhibit, perform, publish, or display any part, in any form, or by any means. Reverse engineering, disassembly, or decompilation of this software, unless required by law for interoperability, is prohibited.

The information contained herein is subject to change without notice and is not warranted to be error-free. If you find any errors, please report them to us in writing.

If this software or related documentation is delivered to the U.S. Government or anyone licensing it on behalf of the U.S. Government, the following notice is applicable:

U.S. GOVERNMENT RIGHTS Programs, software, databases, and related documentation and technical data delivered to U.S. Government customers are "commercial computer software" or "commercial technical data" pursuant to the applicable Federal Acquisition Regulation and agencyspecific supplemental regulations. As such, the use, duplication, disclosure, modification, and adaptation shall be subject to the restrictions and license terms set forth in the applicable Government contract, and, to the extent applicable by the terms of the Government contract, the additional rights set forth in FAR 52.227-19, Commercial Computer Software License (December 2007). Oracle USA, Inc., 500 Oracle Parkway, Redwood City, CA 94065.

This software is developed for general use in a variety of information management applications. It is not developed or intended for use in any inherently dangerous applications, including applications which may create a risk of personal injury. If you use this software in dangerous applications, then you shall be responsible to take all appropriate fail-safe, backup, redundancy, and other measures to ensure the safe use of this software. Oracle Corporation and its affiliates disclaim any liability for any damages caused by use of this software in dangerous applications.

Oracle is a registered trademark of Oracle Corporation and/or its affiliates. Other names may be trademarks of their respective owners.

This software and documentation may provide access to or information on content, products, and services from third parties. Oracle Corporation and its affiliates are not responsible for and expressly disclaim all warranties of any kind with respect to third-party content, products, and services. Oracle Corporation and its affiliates will not be responsible for any loss, costs, or damages incurred due to your access to or use of third-party content, products, or services.

**Licensing Note**: This media pack includes a Restricted Use license for Oracle Retail Predictive Application Server (RPAS) - Enterprise Engine to support Oracle® Retail Demand Forecasting only.

Value-Added Reseller (VAR) Language

#### **Oracle Retail VAR Applications**

The following restrictions and provisions only apply to the programs referred to in this section and licensed to you. You acknowledge that the programs may contain third party software (VAR applications) licensed to Oracle. Depending upon your product and its version number, the VAR applications may include:

(i) the software component known as **ACUMATE** developed and licensed by Lucent Technologies Inc. of Murray Hill, New Jersey, to Oracle and imbedded in the Oracle Retail Predictive Application Server – Enterprise Engine, Oracle Retail Category Management, Oracle Retail Item Planning, Oracle Retail Merchandise Financial Planning, Oracle Retail Advanced Inventory Planning, Oracle Retail Demand Forecasting, Oracle Retail Regular Price Optimization, Oracle Retail Size Profile Optimization, Oracle Retail Replenishment Optimization applications.

(ii) the **MicroStrategy** Components developed and licensed by MicroStrategy Services Corporation (MicroStrategy) of McLean, Virginia to Oracle and imbedded in the MicroStrategy for Oracle Retail Data Warehouse and MicroStrategy for Oracle Retail Planning & Optimization applications.

(iii) the **SeeBeyond** component developed and licensed by Sun MicroSystems, Inc. (Sun) of Santa Clara, California, to Oracle and imbedded in the Oracle Retail Integration Bus application.

(iv) the **Wavelink** component developed and licensed by Wavelink Corporation (Wavelink) of Kirkland, Washington, to Oracle and imbedded in Oracle Retail Mobile Store Inventory Management.

(v) the software component known as **Crystal Enterprise Professional and/or Crystal Reports Professional** licensed by SAP and imbedded in Oracle Retail Store Inventory Management.

(vi) the software component known as **Access Via™** licensed by Access Via of Seattle, Washington, and imbedded in Oracle Retail Signs and Oracle Retail Labels and Tags.

(vii) the software component known as **Adobe Flex™** licensed by Adobe Systems Incorporated of San Jose, California, and imbedded in Oracle Retail Promotion Planning & Optimization application.

(viii) the software component known as **Style Report™** developed and licensed by InetSoft Technology Corp. of Piscataway, New Jersey, to Oracle and imbedded in the Oracle Retail Value Chain Collaboration application.

(ix) the software component known as **DataBeacon™** developed and licensed by Cognos Incorporated of Ottawa, Ontario, Canada, to Oracle and imbedded in the Oracle Retail Value Chain Collaboration application.

You acknowledge and confirm that Oracle grants you use of only the object code of the VAR Applications. Oracle will not deliver source code to the VAR Applications to you. Notwithstanding any other term or condition of the agreement and this ordering document, you shall not cause or permit alteration of any VAR Applications. For purposes of this section, "alteration" refers to all alterations, translations, upgrades, enhancements, customizations or modifications of all or any portion of the VAR Applications including all reconfigurations, reassembly or reverse assembly, re-engineering or reverse engineering and recompilations or reverse compilations of the VAR Applications or any derivatives of the VAR Applications. You acknowledge that it shall be a breach of the agreement to utilize the relationship, and/or confidential information of the VAR Applications for purposes of competitive discovery.

The VAR Applications contain trade secrets of Oracle and Oracle's licensors and Customer shall not attempt, cause, or permit the alteration, decompilation, reverse engineering, disassembly or other reduction of the VAR Applications to a human perceivable form. Oracle reserves the right to replace, with functional equivalent software, any of the VAR Applications in future releases of the applicable program.

# **Contents**

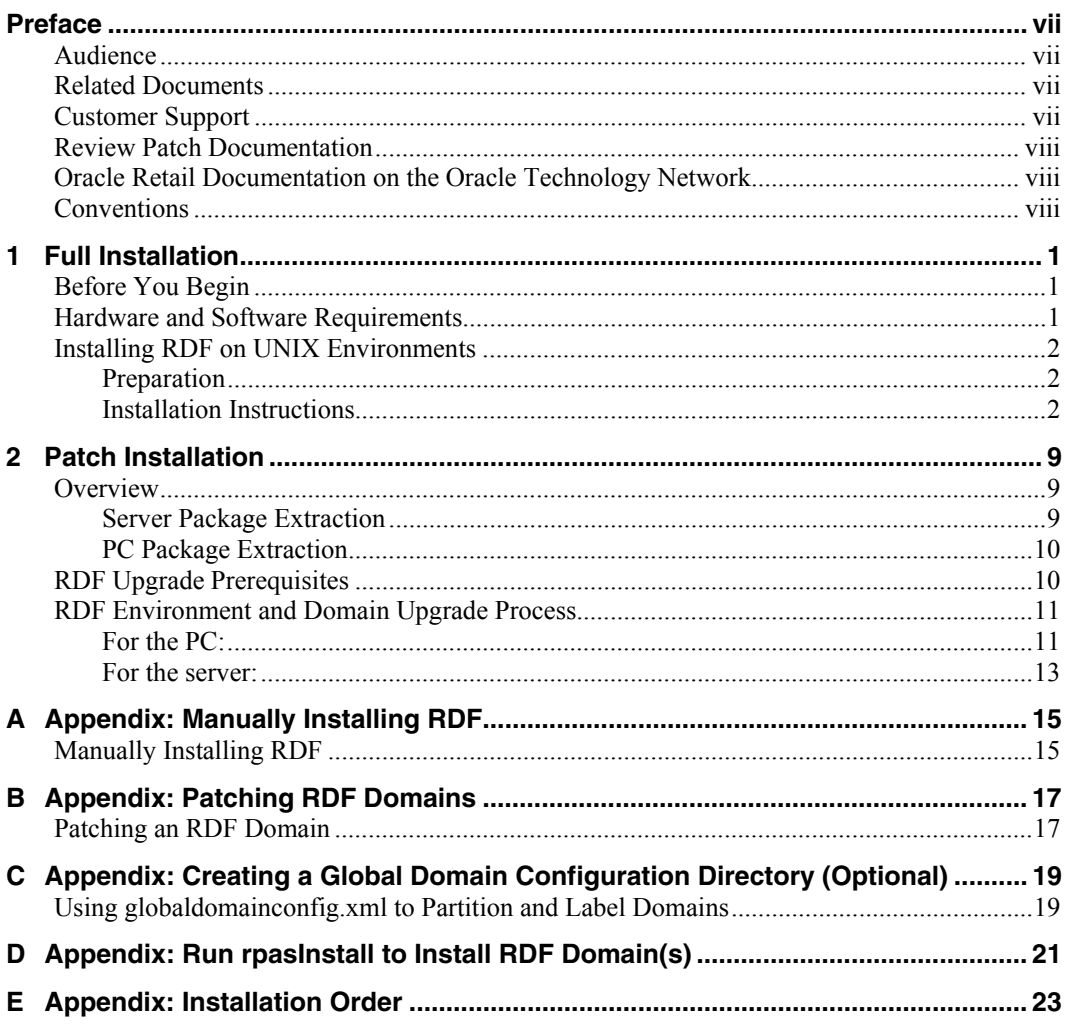

# **Preface**

<span id="page-6-0"></span>Oracle Retail Installation Guides contain the requirements and procedures that are necessary for the retailer to install Oracle Retail products.

This document provides detailed instructions on how to install an RDF domain using a configuration created via the RPAS Configuration Tools. This document does not describe how to create the actual configuration. Refer to the *RDF Configuration Guide* for information on creating a configuration.

Supplemental installations guides are referenced in this document. The *RPAS Installation Guide* and *RPAS Configuration Guide* must be obtained before beginning the installation process. Read these documents in their entirety before starting the installation.

### **Audience**

This document is intended for an MIS administrator that needs to install the RPAS software and create RDF domains.

This Installation Guide is written for the following audiences:

- Database administrators (DBA)
- System analysts and designers
- Integrators and implementation staff

## **Related Documents**

For more information, see the following documents in the Oracle Retail Demand Forecasting Release 13.0.4 documentation set:

- *Oracle Retail Demand Forecasting Release Notes*
- *Oracle Retail Demand Forecasting Administration Guide*
- *Oracle Retail Demand Forecasting Configuration Guide*
- *Oracle Retail Demand Forecasting User Guide*
- Oracle Retail Predictive Application Server documentation

### **Customer Support**

To contact Oracle Customer Support, access My Oracle Support at the following URL: [https://metalink.oracle.com](https://metalink.oracle.com/) 

When contacting Customer Support, please provide the following:

- **Product version and program/module name**
- Functional and technical description of the problem (include business impact)
- Detailed step-by-step instructions to re-create
- Exact error message received
- Screen shots of each step you take

### <span id="page-7-0"></span>**Review Patch Documentation**

If you are installing the application for the first time, you install either a base release (for example, 13.0) or a later patch release (for example, 13.0.2). If you are installing a software version other than the base release, be sure to read the documentation for each patch release (since the base release) before you begin installation. Patch documentation can contain critical information related to the base release and code changes that have been made since the base release.

## **Oracle Retail Documentation on the Oracle Technology Network**

In addition to being packaged with each product release (on the base or patch level), all Oracle Retail documentation is available on the following Web site (with the exception of the Data Model which is only available with the release packaged code):

[http://www.oracle.com/technology/documentation/oracle\\_retail.html](http://www.oracle.com/technology/documentation/oracle_retail.html) 

Documentation should be available on this Web site within a month after a product release. Note that documentation is always available with the packaged code on the release date.

### **Conventions**

**Navigate:** This is a navigate statement. It tells you how to get to the start of the procedure and ends with a screen shot of the starting point and the statement "the Window Name window opens."

> **Note:** This is a note. It is used to call out information that is important, but not necessarily part of the procedure.

```
This is a code sample 
    It is used to display examples of code
```
A hyperlink appears like this.

# **1 Full Installation**

## <span id="page-8-0"></span>**Before You Begin**

This document provides instructions on installing Oracle Retail Demand Forecasting.

This document provides detailed instructions on how to install a Demand Forecasting (RDF) domain using a configuration created via the RPAS Configuration Tools. This document does not describe how to create the actual configuration.

Supplemental installations guides are referenced in this document. The *RPAS Installation Guide* and *RPAS Configuration Guide* must be obtained prior to beginning the installation process. Read these documents in their entirety before beginning the installation. Read through this document completely before performing the installation steps.

# **Hardware and Software Requirements**

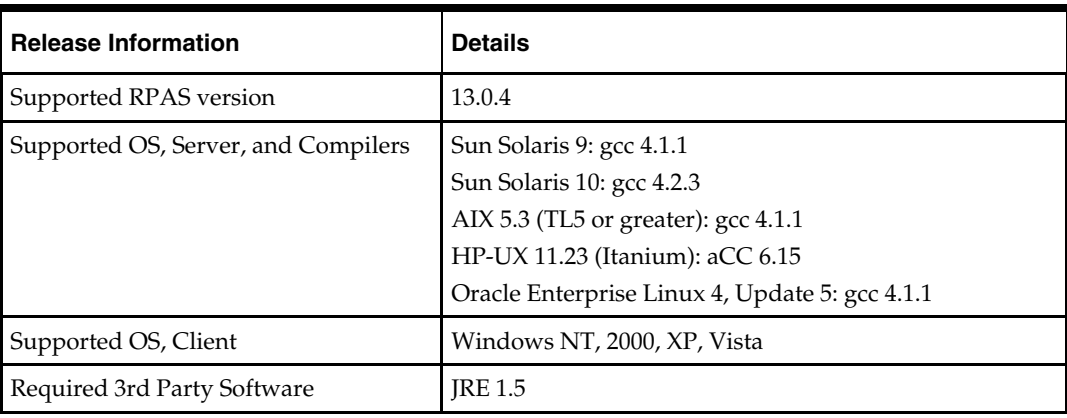

The following table provides information about the current release.

**Note**: The RPAS Client will not be supported on Windows 2000 after the 13.0.4 release. The RPAS Server will not be supported on Sun Solaris 9 after the 13.0.4 release.

# **Supported Oracle Retail Products**

The following Oracle Retail products are supported:

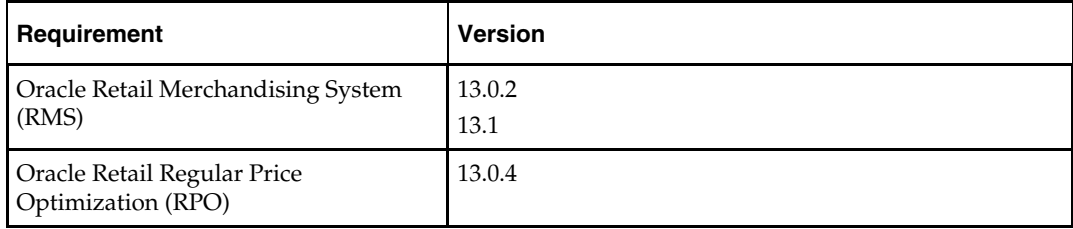

## <span id="page-9-0"></span>**Installing RDF on UNIX Environments**

The installation of the server-side RPAS components on UNIX operating systems is accomplished using Java-based installation programs that are included with the installation package.

The RPAS Installer automates the following tasks:

- **Installs the RPAS server components**
- Installs Configuration Tools on the server
- Defines the DomainDaemon port
- The RDF Installer automates the following tasks:
- Installs the RDF mock install configuration
- Installs RDF plug-ins for the Configuration Tools
- Installs Language Translation files
- Creates a sample RDF domain

**Note:** This document assumes that the RPAS Installer process (from the *RPAS Installation Guide*) has been completed prior to using the RDF Installer.

### **Preparation**

The RPAS server components required prior to this installation process are available from Oracle's E-Delivery web site, [http://edelivery.oracle.com,](http://edelivery.oracle.com/) and My Oracle Support, https://metalink.oracle.com.

> **Note:** Before installing RDF, confirm that RPAS and all subsequent patches have been successfully applied.

#### **HP Itanium**

If you are installing any RPAS solution on HP Itanium, you need to set the 64-bit Configuration Tools environment variable for Java as shown below: export RIDE\_OPTIONS=-d64

### **Installation Instructions**

Perform the subsequent procedure to install RDF.

- **1.** Create the RDF installation directory and extract the RDF Media Pack.
	- **a.** Create an RDF installation directory from which the RDF installation routine will be run. This directory will be referred to as [RDF Installation].
	- **b.** After downloading the package from Oracle E-Delivery, transfers the archive to the [RDF Installation] directory on the target server via FTP in binary mode.
	- **c.** Extract the package to the [RDF Installation] directory.

cd [RDF Installation] unzip RDF.zip

**2.** Begin the Installer by first changing to the root of the [RDF Installation] directory and running the following command:

```
./install.sh
```
**Note:** The command must be executed with the preceding period and forward slash (./).

If this process is being run on an X-Windows emulator (such as Exceed), a graphical user interface to the Installer appears. If you are running in console mode through a terminal emulator, a text interface to the Installer appears.

In both cases, the requested information will be identical but displayed differently. In the GUI, a checkbox may appear to signal whether you want a component installed. In text mode, a response of "yes" or "no" may be required.

**Note:** In text mode, the default value will appear in square brackets. To use the default value and continue, press the **Enter** key. If you want to use a different value, enter the new value. When prompted to create a directory, respond with "y" or "yes" and press the **Enter** key.

**3.** The RDF Installer screen displays the software required to complete this installation. You should already have installed this software on your system. If you have not installed these items, please perform the necessary installations before continuing. Click **Next** to continue.

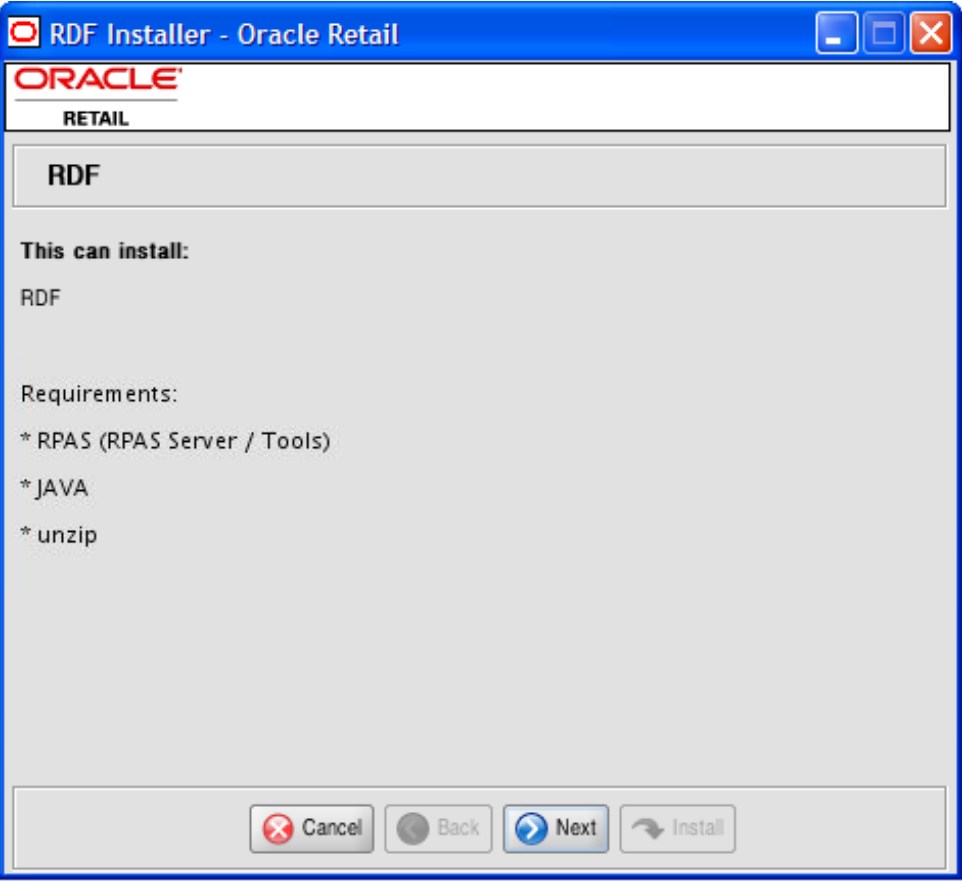

**RDF Installer Screen** 

- **4.** The Base Paths for Solution screen appears. Enter the following path information and click **Next**:
	- **Dir to store configurations** Enter the target directory to store the configurations.
	- **Dir to store created domains** Enter the target directory used to store created domains.
	- **Path and file name to the retaillogin.ksh script** Enter the path and file name where the retaillogin.ksh script was created during RPAS installation.

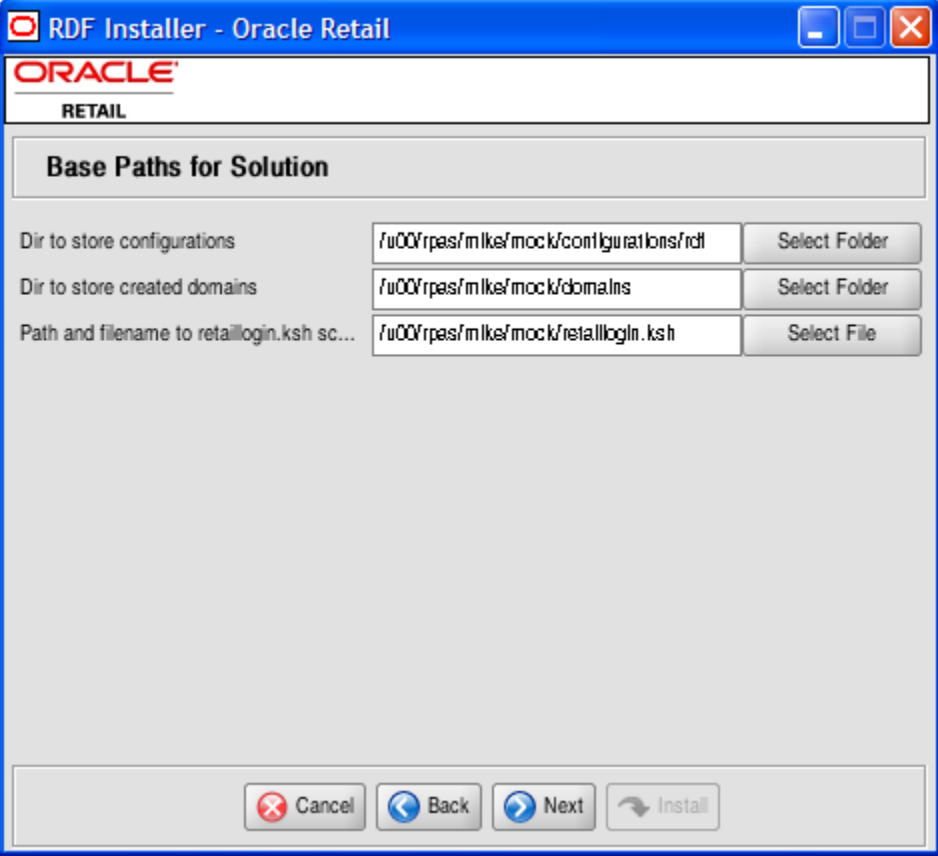

**Base Paths for Solution Screen** 

**5.** The Domain Installation Path screen appears. Enter the path where the RDF domain will be created, and click **Next**.

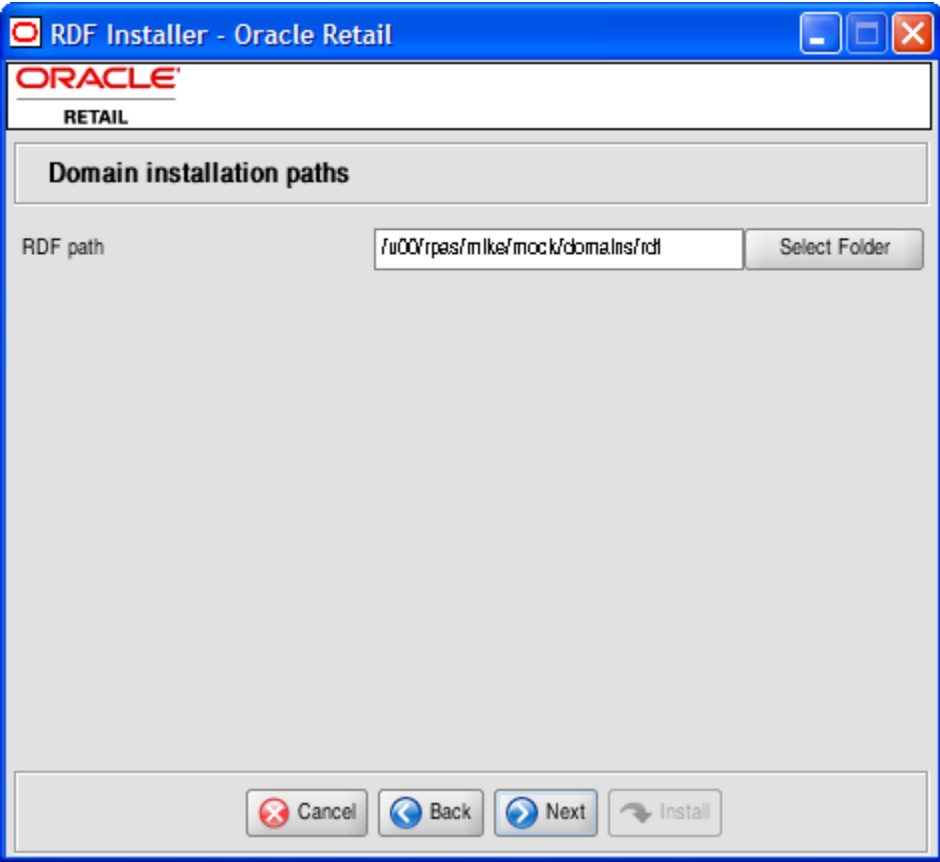

**Domain Installation Paths Screen** 

**6.** The Install Tasks screen appears. Select the **Create RDF Domain** check box to create the RDF domain. Deselect the check box to install all the components required to support an RDF domain but not create the actual RDF domain. Click **Next** to continue.

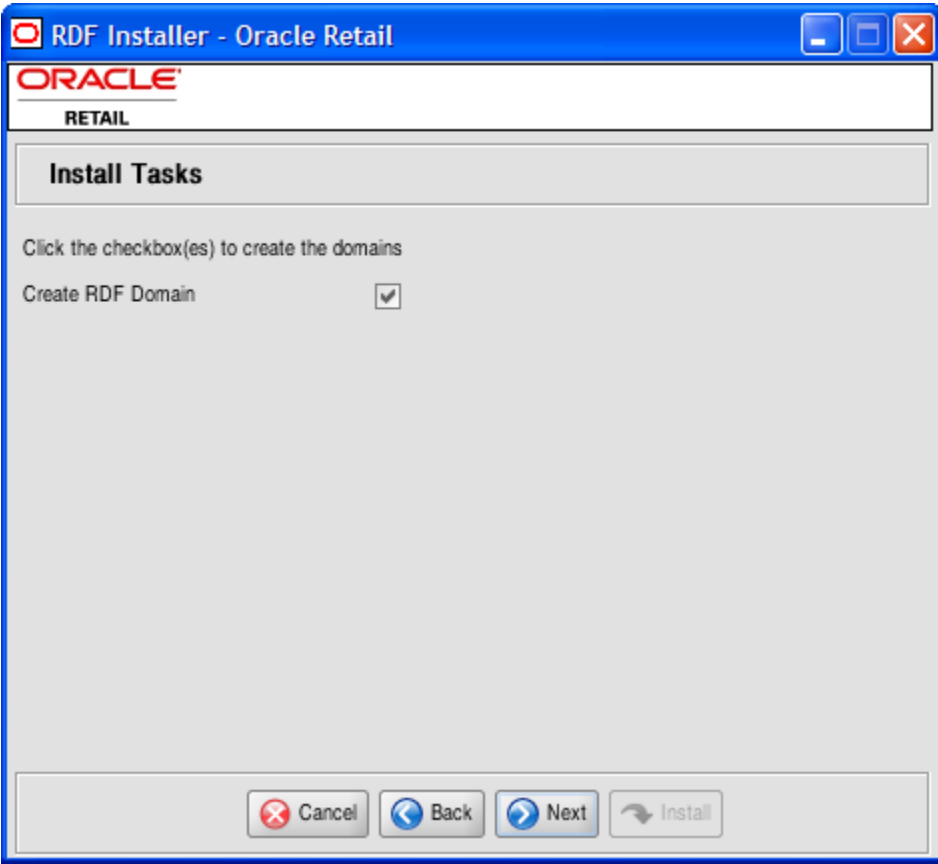

**Install Tasks Screen** 

**7.** The Installation Progress screen appears. To display the progress of the components and tasks being performed by the Installer, select **Show Details**. Click **Install** to start the installation process.

You can view the detailed mode at any time during or after the installation.

**Note:** If you chose to create the RDF global domain, installation time might take 30 to 60+ minutes depending on server specifications.

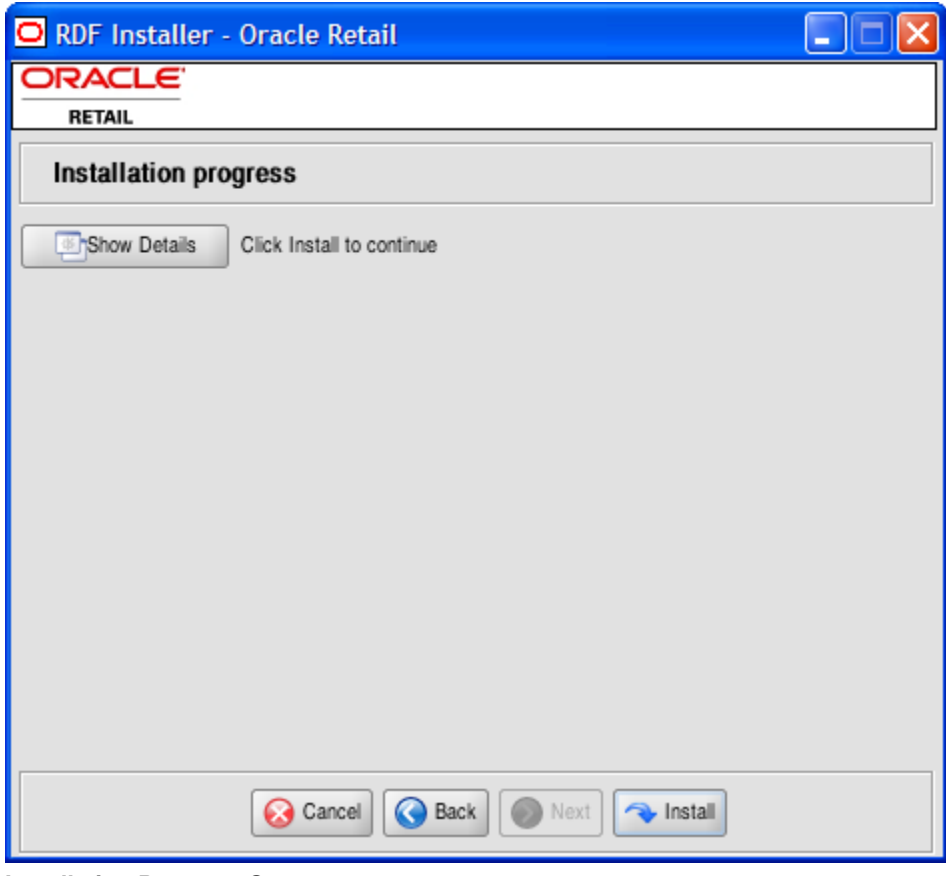

**Installation Progress Screen** 

**8.** When the installation process is complete, the Complete screen appears with Message dialog box. Click **OK** to close the dialog box.

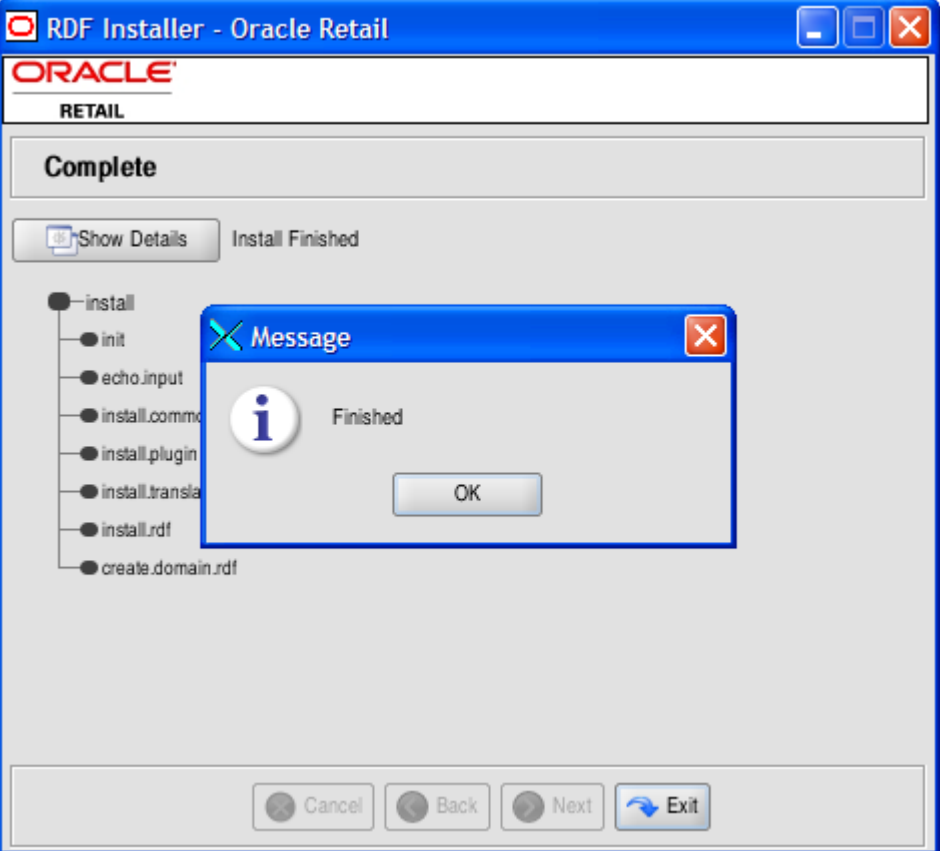

#### **Complete Screen**

**9.** To view the installation details, select the **Show Details** button. The screen displays two tabs, the Output tab and the Error tab. It is recommended that you review these tabs for any issues that may have occurred during the installation process.

If you wish to view the log again at a later date, a text copy was saved in the directory [RDF Installation]. The log file is named based on the product and time installer, followed by the ".log" extension.

The make\_domain.rdf file, located in the [Configurations Install Dir] entered during the install, is created during the installation process. This file contains all of the required parameters needed to support domain installation. If necessary this file may be modified if the default parameters are not appropriate for your particular environment.

**Note:** The domain install process also includes postinstallation data loading scripts specific to the RDF configuration. These scripts may also be modified.

**10.** Click **Exit** to close the Installer.

# **Patch Installation**

### <span id="page-16-0"></span>**Overview**

The steps in this chapter only apply if the user has a previous version of RDF.

The first step in upgrading to the most recent patch installation is to download the 13.0.4 patch from the My Oracle Support Web site ([https://metalink.oracle.com](https://metalink.oracle.com/)) to a staging folder (such as \$PACKAGEDIR) that is accessible to all components of your current RPAS/RDF environment.

In this section, some steps must be performed on a server as well as on a Windows PC that has RPAS Configuration Tools installed. For brevity, the server is referred to as "server" and the Windows PC with RPAS Configuration Tools is referred to as simply "PC."

### **Server Package Extraction**

The following example describes a sample patch extraction to the server. These sample server commands are provided to guide you through the file extraction process and to identify the files provided in this patch.

- **1.** Open a terminal session on the server that contains the RPAS environment.
- **2.** Enter the following commands:

```
$ mkdir packagedir 
$ cp RDF.zip packagedir 
$ cd packagedir 
$ export PACKAGEDIR=`pwd` 
$ unzip RDF.zip
```
The following files and directories may be extracted to the current directory:

- Configurations.zip
- PlugIn.zip
- Data.zip
- README.html
- DOCS/
- **3.** Unzip the files above by running the following commands:
	- \$ unzip Configurations.zip
	- \$ unzip PlugIn.zip
	- \$ unzip Data.zip

The following directories are extracted to the current directory:

- configurations/
- resources/
- data/
- **4.** Leave the terminal session window open for the RDF upgrade process discussed in the [RDF Environment and Domain Upgrade Process](#page-18-0) section below.

### <span id="page-17-0"></span>**PC Package Extraction**

The following example describes a sample patch extraction to a PC. These sample commands are provided to guide you through the file extraction process and to identify the files provided in this patch.

- **1.** From the **Windows Start** menu, select **MKS Toolkit**, and then select **Kornshell**. The MKS Kornshell application opens.
- **2.** In MKS Kornshell, enter the following commands:

```
$ mkdir packagedir
```
\$ cp RDF.zip packagedir

```
$ cd packagedir
```
\$ export PACKAGEDIR=`pwd`

```
$ unzip RDF.zip
```
The following files and directories may be extracted to the current directory:

- Configurations.zip
- PlugIn.zip
- Data.zip
- README.html
- DOCS/
- **3.** Unzip the PlugIn.zip file by running the following commands:

```
$ unzip PlugIn.zip
```
The following directory is extracted to the current directory:

- **resources/**
- **4.** Leave the MKS KornShell window open for the RDF upgrade process discussed in the [RDF Environment and Domain Upgrade Process](#page-18-0) section below.

## **RDF Upgrade Prerequisites**

In order to upgrade RDF, first verify the following criteria for the RPAS system:

- Verify that RPAS is currently installed.
- Verify that the UNIX operating system is updated to the currently supported version, which can be found in the [Hardware and Software Requirements](#page-8-0) table in Chapter 1.
- Verify that the environment variables are correctly set for both the server and PC; if they are not, follow these instructions to set them:
	- Change directories to the original RPAS installation directory (such as the one created by the most recent installer), and execute retaillogin.ksh to set all environment variables. For example:

```
$ cd / retail
```

```
$ . ./ retaillogin.ksh
```
**Note:** Once you have run the script, verify that the environment variables all point to the correct locations on your environment.

**Note:** If you have updated Java since the last installation of RPAS, verify that the JAVA\_HOME path is correct. If not, update your retaillogin.ksh script and source it again as outlined above.

## <span id="page-18-0"></span>**RDF Environment and Domain Upgrade Process**

The following process outlines how to upgrade the RPAS Configuration Tools to the new version of RDF.

### **For the PC:**

- **1.** In MKS KornShell, copy the RDF plug-ins to the RPAS Configuration Tools. \$ cp –R \$PACKAGEDIR/resources \$RIDE\_HOME/
- **2.** Open RPAS Configuration Tools.
- **3.** In RPAS Configuration Tools, load the RDF configuration:
	- **a.** From the Configuration Tools **File** menu, select **Open**.
	- **b.** From the Open window, locate the configuration file and click **Open**.
- **4.** Automate RDF, Curve, and Promote (if applicable) by performing the following:
	- **a.** For RDF: from the **Automation** menu, select **RDF**, and then **Specify Parameters**.

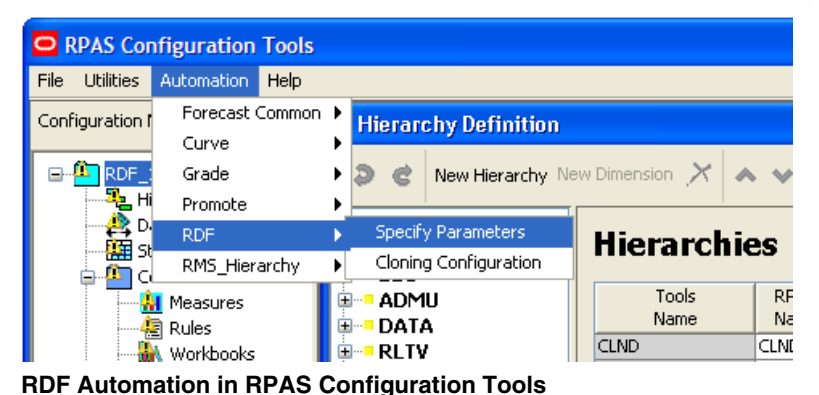

The Forecasting Parameters window opens. Click **OK**.

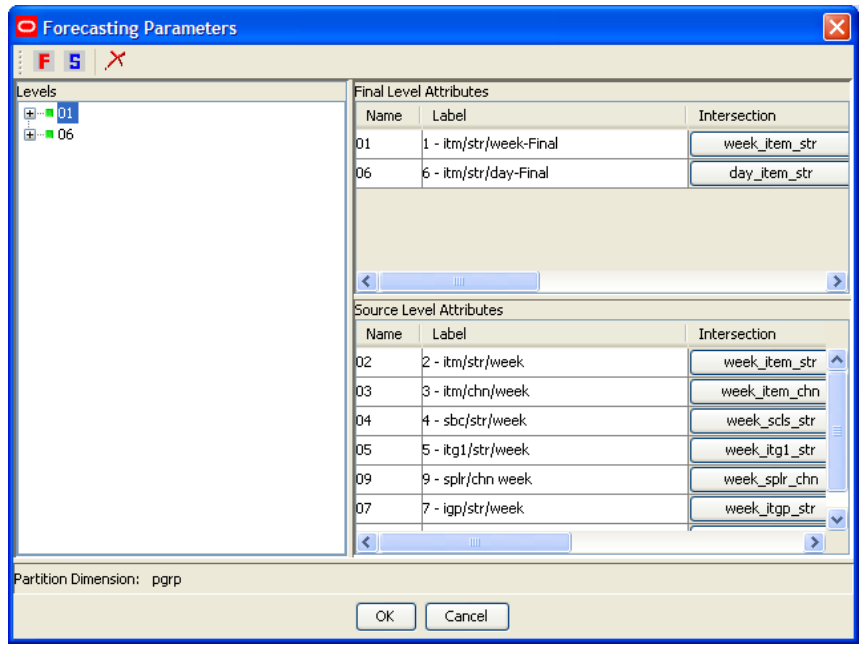

**RDF Forecasting Parameters** 

**b.** For Curve: from the **Automation** menu, select **Curve**, then **Specify Parameters**.

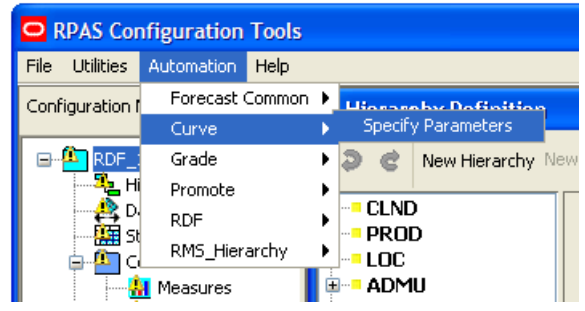

**Curve Automation in RPAS Configuration Tools** 

The Forecasting Parameters window opens. Click **OK**.

| $\circ$<br><b>Curve Parameters</b>                  |                                                   |                     |                         |
|-----------------------------------------------------|---------------------------------------------------|---------------------|-------------------------|
| F S X                                               |                                                   |                     |                         |
| Profiles and Source Levels                          | Profile Attributes                                |                     |                         |
| $\blacksquare$ $\blacksquare$ 01                    | Name                                              | Label               | Profile Type            |
| È⊪ 03<br>⊞…∎05                                      | 101                                               | 01 chn->str Final   | ۸<br>Store Contribution |
| ⊞…■ 07                                              | lоз                                               | 03 scls->item Final | Product Profile         |
| ⊞…∎09<br>⊞…■ 11<br><b>⊞</b> 13                      | los                                               | 05 itg1->item Final | Product Profile         |
|                                                     | loz                                               | 07 itgp->item Final | Product Profile         |
| ⊞…■ 15                                              | lo9                                               | 09 dstr->str Final  | Store Contribution      |
| ⊞…■ 17                                              | $\left  \cdot \right $<br><b>TITLE</b><br>×.      |                     |                         |
| <b>E</b> 19<br>Source Level Attributes              |                                                   |                     |                         |
| ⊞…∎ 21<br>⊞ 123                                     | Name                                              | Label               | Profile Intersection    |
| <b>⊞</b> 126<br>⊞…■ 28<br>⊞…■ 30<br>È⊪∎35<br>⊞…∎ 39 | lo <sub>2</sub>                                   | 02 chn-str          | week_item_str           |
|                                                     | 104                                               | 04 scls-item        | week_item_str           |
|                                                     | lo6                                               | 06 itg1-item        | week_item_str           |
|                                                     | los                                               | 08 itgp-item        | week item str           |
| 亩…■ 42                                              | l10                                               | 10 dstr-str         | week_item_str           |
|                                                     | l12                                               | 12 week-dow         | dow_item_str            |
|                                                     | $\left\vert \left\langle \right\vert \right\vert$ | $\rm HII$           | ×                       |
| Partition Dimension: pgrp                           |                                                   |                     |                         |
|                                                     | OK                                                | Cancel              |                         |

**Curve Forecasting Parameters** 

<span id="page-20-0"></span>**c.** For Promote: from the **Automation** menu, select **Promote**, then **Specify Parameters**.

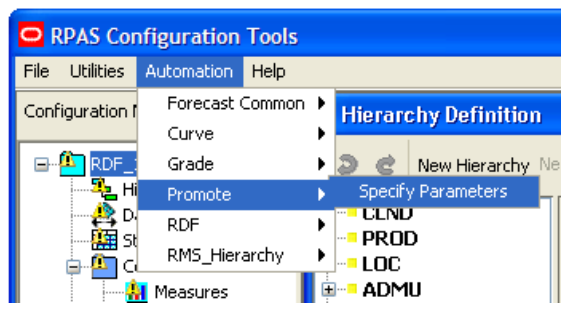

**Curve Automation in RPAS Configuration Tools** 

The Forecasting Parameters window opens. Click **OK**.

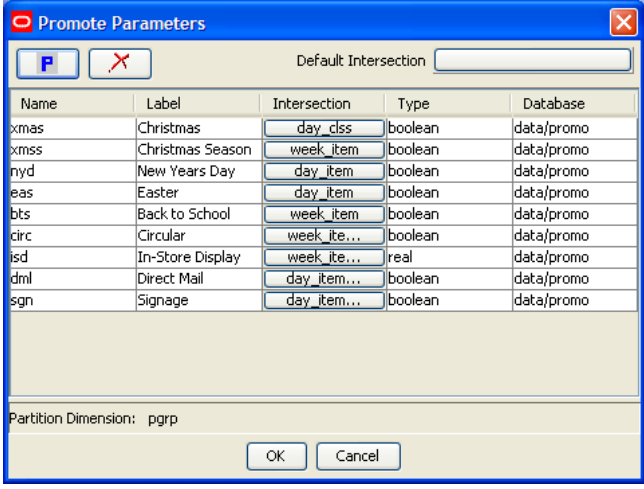

#### **Promote Forecasting Parameters**

- **5.** In the RPAS Configuration Tools **File** menu, click **Save** to save the configuration.
- **6.** Zip the configuration in MKS Kornshell and transfer the .zip file to the RPAS server.

### **For the server:**

- **1.** Copy the RDF plug-ins to the RPAS Configuration Tools.
	- \$ cp –R \$PACKAGEDIR/resources \$RIDE\_HOME/
- **2.** Unzip the updated configuration and note where it is saved.
- **3.** To upgrade the prior version of your RDF domain to a 13.0.4 domain, refer to the *RPAS Administration Guide.* Section "Domain Upgrade" in the "Domain Administration," chapter describes the steps for upgrading a simple or global domain environment.

**Note**: For the upgrade, take note of the following steps:

Step 7 was already completed in the [For the PC](#page-18-0) section.

Step 8 is required when changes have been made to the configuration and are ready to be propagated to the domain(s).

# **A**

# **Appendix: Manually Installing RDF**

<span id="page-22-0"></span>This section provides the manual processes for building the RDF mock installation or other RDF configurations. The following components must be installed before manually installing RDF:

- **RPAS Client**
- **RPAS Server Also referred to as \$RPAS\_HOME**
- RPAS Configuration Tools Also referred to as \$RIDE\_HOME
- Java Also referred to as \$JAVA\_HOME

**Note:** See the *RPAS Installation Guide* for instructions on the above components.

## **Manually Installing RDF**

Perform the subsequent procedure to manually install RDF.

- **1.** Create the RDF installation directory and extract the RDF Media Pack.
	- **a.** Create an installation directory from which the RDF installation routine will be run. This directory will be referred to as [RDF Installation].
	- **b.** After downloading the package from Oracle E-Delivery, transfer the archive to the [RDF Installation] directory on the target server via FTP in binary mode.
	- **c.** Extract the package to the [RDF Installation] directory.

```
cd [RDF Installation] 
unzip RDF.zip
```
Once extracted, the files required to manually install the RDF plug-ins, create the RDF domain, and install translation files can be found in the following path: [RDF Installation]/rdf/rdf/

**2.** Copy the RDF plug-in to the Configuration Tools directory.

The RDF Plug-in enables the RDF solution to be configured using the RPAS Configuration Tools. It also supports the domain installation process.

- **a.** Locate the plugin directory by changing to the root of the [RDF Installation] directory.
- **b.** Navigate to [RDF Installation]/rdf/rdf/plugin/ directory and copy the contents of "resources/plugin" directory to the Configuration Tools installation (\$RIDE\_HOME)/resources/plugin directory.

**3.** Run rpasInstall to build RDF.

The following command may be used to install the RDF configuration using the  $-p$ option to specify the partition dimension (pgrp) configured in this global domain environment:

rpasInstall -fullinstall -dh <path to the domain> -cn RDF -ch <path to the configuration> -in <path to the data files> -log <path to the location and name of the installation log> -rf AppFunctions -rf RdfFunctions -rf LostSaleFunctions –rf ClusterEngine –p pgrp

> **Note:** The RDF installation requires the AppFunctions and RdfFunction functions. This configuration also includes the Grade solution, which requires both AppFunctions and ClusterEngine.

**Note:** See the *RPAS Configuration Tools User Guide* for information on rpasInstall.

#### **Example:**

```
rpasInstall -fullinstall -dh C:\RDF\Domains -cn RDF -ch C:\RDF\configurations 
-in C:\RDF\input -log C:\RDF\configurations\install.txt -rf AppFunctions -rf 
RdfFunctions -rf LostSaleFunctions –rf ClusterEngine –p pgrp
```
**4.** Load the sales measures.

After the domain installation has completed, the sales data must be loaded into the domain using the loadmeasure utility.

Open a command prompt from the master domain (/RDF) and type the following commands:

loadmeasure -d . -measure dpos loadmeasure -d . -measure rsal loadmeasure -d . -measure csal loadmeasure -d . -measure psal

- **5.** Use mace to calculate the Weekly Sales measures.
	- **a.** Open a command prompt from the local domain (/RDF/ldom0) and type the following command:

```
mace -d . -run -group common batch
```
**b.** Repeat this step for each of the remaining local domains (/RDF/ldom1 and /RDF/ldom2).

# **Appendix: Patching RDF Domains**

<span id="page-24-0"></span>Before patching an RDF domain, confirm that the necessary RPAS client, server and Configuration Tools patch updates have been successfully applied. Refer to the *RPAS Installation Guide* for RPAS installation instructions.

## **Patching an RDF Domain**

Perform the subsequent procedure to patch your RDF domain.

- **1.** Extract the RDF patch.
	- **a.** Create a patch installation directory on your server. This location, which is referred to as [RDF Patch Install] in this document, is where the RDF patch installation routine will be run.
	- **b.** After downloading the package from Metalink, transfer the package using FTP in binary mode to the [RDF Patch Install] directory on the target server.
	- **c.** Extract the package to the [RDF Patch Install] directory.

```
cd [RDF Patch Install] 
unzip RDF.zip
```
**2.** Copy the RDF plug-in to the Configuration Tools.

The RDF plug-in enables the RDF solution to be configured using the RPAS Configuration Tools. It also supports the domain installation process.

- **a.** Locate the plugin directory by changing to the root of the [RDF Patch Install] directory.
- **b.** Navigate to [RDF Patch Instal]/plugin/ and copy the contents of "resources/plugin" directory to the Configuration Tools installation (\$RIDE\_HOME)/resources/plugin directory.
- **3.** Using the Configuration Tools on a Windows machine, autogenerate the RDF, Curve, Promote, or Grade solutions that are implemented.

It is necessary to open the configuration in the patched version of the RPAS Configuration Tools and autogenerate each of the existing solution extension configurations on a Windows machine. This autogeneration step is also required if you are making a change to your existing configuration of a RDF, Curve, Promote, or Grade solution.

**4.** Copy the configuration files to the domain server.

Copy the updated configuration files from the Windows machine to the domain server. The location on the domain server should have the same structure as the Windows machine used to autogenerate the solution extensions:

- /configurations
- /ConfigurationName (RDF from the example)

If you are using WinZip to archive the configuration files, you must use  $\Delta$  unit  $\Delta$  = a to unzip the archive on the UNIX server.

- **5.** Run the RPAS upgradeDomain utility. See the *RPAS Installation Guide* for information on the upgradeDomain utility.
- **6.** Run rpasInstall to patch the RDF domain.

The following command may be used to patch the "RDF" configuration using the  $-p$ option to specify the partition dimension  $(pqrp)$  configured in this global domain environment:

rpasInstall -patchinstall -dh <path to the domain> -cn RDF -ch <path to the configuration> -in <path to the data files> -log <path to the location and name of the installation log> -rf AppFunctions -rf RdfFunctions -rf LostSaleFunctions –rf ClusterEngine –p pgrp

**Note:** The RDF installation requires the AppFunctions and RdfFunction functions. This configuration also includes the Grade solution, which requires the AppFunctions and ClusterEngine functions.

**Note:** See the *RPAS Configuration Tools User Guide* for information on rpasInstall.

#### **Example:**

rpasInstall –patchinstall -dh C:\RDF\Domains -cn RDF -ch C:\RDF\configurations -in C:\RDF\input -log C:\RDF\configurations\install.txt -rf AppFunctions -rf RdfFunctions -rf LostSaleFunctions –rf ClusterEngine –p pgrp

# **Appendix: Creating a Global Domain Configuration Directory (Optional)**

# <span id="page-26-0"></span>**Using globaldomainconfig.xml to Partition and Label Domains**

If you are installing a Global Domain environment, an xml file may be created to determine how the domains will be partitioned and the label of each domain. If you take this approach, the -configdir option should be used when running rpasInstall. The following example is the structure of the **globaldomainconfig.xml** file:

**Path:** The location of the root of the domain. For the RDF configuration, RDF is the root to the Master domain.

**Partitiondim**: The partition dimension.

For RDF pgrp (Group) is the dimension in which the local domains will be partitioned. There can only be one partition dimension.

**Subpath**: The path and name of the local (sub-domain) that contains a specific partition position.

**ldom+***#* is the default name given by RPAS to local domains. For the RDF configuration, post-install scripts are pre-configured to install and load data to the domains named **ldom0**, **ldom1**, and **ldom2**.

**Subposition**: The position from the partition dimension that will be located in the local domain.

The RDF configuration will create three local domains. For example, **ldom0** will include all product positions at or below "pgrp" 1100.

#### **Example file structure:**

```
<?xml version="1.0" encoding="UTF-8" standalone="yes" ?> 
<rpas>
     <globaldomain> 
        <path>/Domains/RDF</path>
         <partitiondim>pgrp</partitiondim> 
         <subdomain> 
             <subpath>/Domains/RDF/ldom0</subpath> 
             <subpositions>1100</subpositions> 
         </subdomain> 
         <subdomain> 
            <subpath>/Domains/RDF/ldom1</subpath>
             <subpositions>1300</subpositions> 
         </subdomain> 
         <subdomain> 
            <subpath>/Domains/RDF/ldom2</subpath>
             <subpositions>2500</subpositions> 
         </subdomain> 
     </globaldomain> 
</rpas>
```
**Note:** If you use the above example xml file structure to install the RDF configuration, only the Path and Subpath to the domains may be changed; but the local domains (**ldom0, ldom1, ldom2**), partition dimension (**pgrp**), and subpositions (**1100, 1300 and 2500**) must be the same as above.

# **D**

# <span id="page-28-0"></span>**Appendix: Run rpasInstall to Install RDF Domain(s)**

The rpasInstall utility is used to install domains that support RDF. See the *RPAS Configuration Tools User Guide* for more information on using rpasInstall.

During installation, RDF requires the following functions to be registered:

- AppFunctions
- RdfFunctions

**Example 1:** Installing a Simple domain environment by using a simple domain configuration:

rpasInstall -fullinstall -dh /Domain\_Home -cn Simple -ch /configurations -in /Data -log /Log/InstallLog.txt -verbose -rf AppFunctions -rf RdfFunctions

**Example 2:** Installing a Global Domain environment by using a global domain configuration and the  $-p$  option to specify the partition dimension:

rpasInstall -fullinstall -dh /Domain\_Home -cn Global -ch /configurations -in /Data -log /Log/InstallLog.txt -verbose -rf AppFunctions -rf RdfFunctions –p pgrp

**Example 3:** Installing a Global Domain environment by using a global domain configuration and the –configdir option to specify the path to the globaldomainconfig.xml:

rpasInstall -fullinstall -cn Global -ch /Configurations -in /Data -log /Log/InstallLog.txt -verbose -rf AppFunctions -rf RdfFunctions –configdir /ConfigDir

> **Note:** AppFunctions and RdfFunction are required functions needed for the installation of RDF. RDF configurations that include the Grade solution require ClusterEngine to be registered as well.

**Note:** See the *RPAS Configuration Tools User Guide* for information on using rpasInstall.

# **Appendix: Installation Order**

<span id="page-30-0"></span>This section provides a guideline as to the order in which the Oracle Retail applications should be installed. If a retailer has chosen to use some, but not all, of the applications the order is still valid less the applications not being installed.

> **Note**: The installation order is not meant to imply integration between products.

- **1.** Oracle Retail Merchandising System (RMS), Oracle Retail Trade Management (RTM), Oracle Retail Sales Audit (ReSA)
- **2.** Oracle Retail Service Layer (RSL)
- **3.** Oracle Retail Extract, Transform, Load (RETL)
- **4.** Oracle Retail Active Retail Intelligence (ARI)
- **5.** Oracle Retail Warehouse Management System (RWMS)
- **6.** Oracle Retail Allocation
- **7.** Oracle Retail Invoice Matching (ReIM)
- **8.** Oracle Retail Price Management (RPM)

**Note:** During installation of RPM, you are asked for the RIBforRPM provider URL. Since RIB is installed after RPM, make a note of the URL you enter. If you need to change the RIBforRPM provider URL after you install RIB, you can do so by editing the jndi\_provider.xml file.

- **9.** Oracle Retail Central Office (ORCO)
- **10.** Oracle Retail Back Office (ORBO) or Back Office with Labels and Tags (ORLAT)
- **11.** Oracle Retail Store Inventory Management (SIM)

**Note:** During installation of SIM, you are asked for the AIP provider URL. Since AIP is installed after SIM, make a note of the URL you enter. If you need to change the AIP provider URL after you install AIP, you can do so by editing the jndi\_providers\_ribclient.xml file.

- **12.** Oracle Retail Predictive Application Server (RPAS)
- **13.** Oracle Retail Merchandise Financial Planning (MFP)
- **14.** Oracle Retail Size Profile Optimization (SPO)
- **15.** Oracle Retail Assortment Planning (AP)
- **16.** Oracle Retail Item Planning (IP)
- **17.** Oracle Retail Item Planning configured for COE (IPCOE)
- **18.** Oracle Retail Advanced Inventory Planning (AIP)
- **19.** Oracle Retail Integration Bus (RIB)
- **20.** Oracle Retail Point-of-Service (ORPOS)
- **21.** Oracle Retail Analytics Applications
- **22.** Oracle Retail Data Warehouse (RDW)

**23.** Oracle Retail Workspace (ORW)